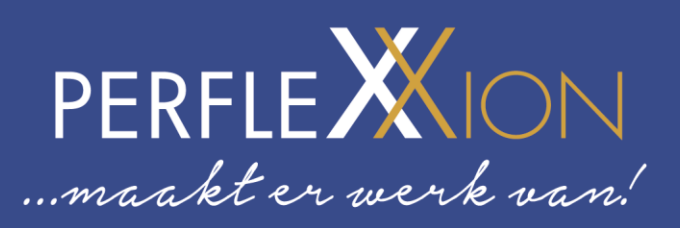

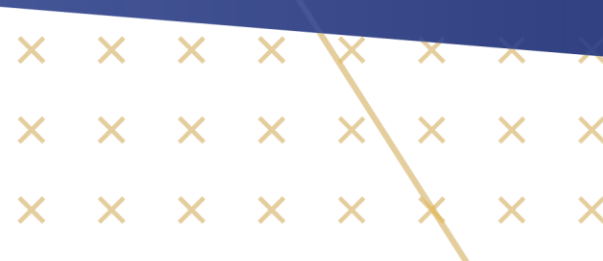

# **Tigris**

Handleiding voor bedrijven

x x x x x x x x x x  $\times$   $\times$   $\times$   $\times$   $\times$ 

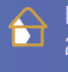

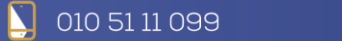

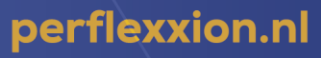

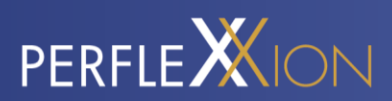

# <span id="page-1-0"></span>**INHOUDSOPGAVE**

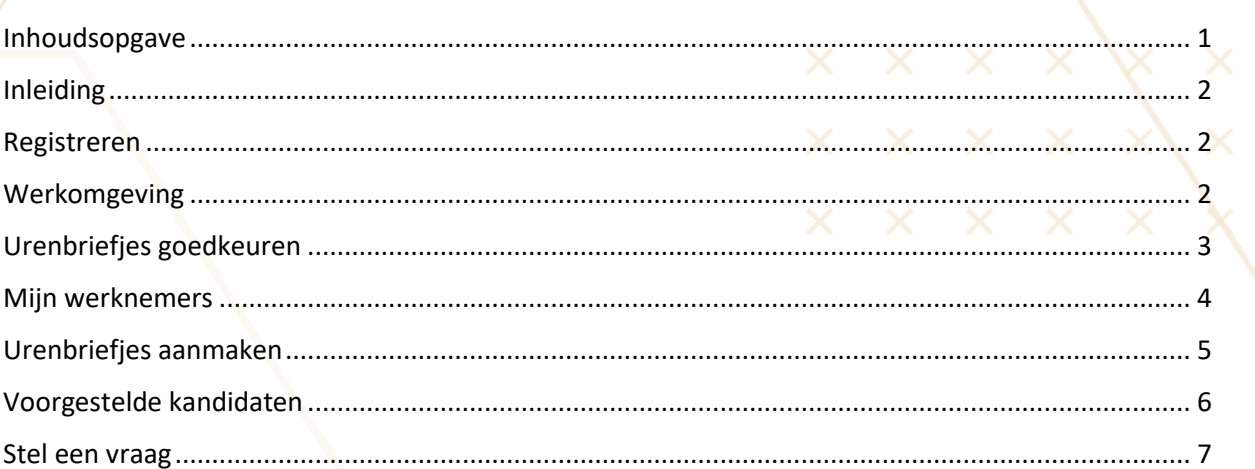

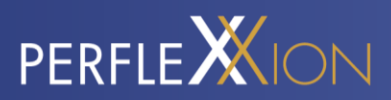

## <span id="page-2-0"></span>**INLEIDING**

Tigris is de uitzendsoftware die ontwikkeld is op Salesforce. Hiermee werken Perflexxion en zijn opdrachtgevers efficiënter samen.

Sinds januari 2021 is Perflexxion volledig overgestapt op Tigris. Dit betekent dat de software vanaf dit moment gefaseerd uitgerold wordt naar haar opdrachtgevers. In deze handleiding word jij als opdrachtgever meegenomen in alle mogelijkheden en richtlijnen van Tigris. Bij deze alvast een korte opsomming van alle mogelijkheden:

- Er is een web app in de browser, maar ook een mobiele App beschikbaar.
- De urenregistratie verloopt via Tigris.
- Via Tigris vraagt de medewerker vakantiedagen aan.
- Chat starten tussen de opdrachtgever en flexkracht.
- Als opdrachtgever kun je een nieuwe aanvraag plaatsen.

Lees alle informatie rustig door en mocht je hierna nog vragen hebben, stel ze dan gerust via de chat in de app.

## <span id="page-2-1"></span>**REGISTREREN**

Je wordt per e-mail uitgenodigd om je te registreren. Klik hiervoor op de link in de e-mail.

Na het klikken op de link kun je je registreren. Voer je eigen gekozen wachtwoord in. Herhaal hetzelfde wachtwoord in het veld 'Bevestig wachtwoord'.

In het vervolg kun je via deze website inloggen: [https://werkgever.tigris.nl.](https://werkgever.tigris.nl/)

## <span id="page-2-2"></span>**WERKOMGEVING**

#### **Hoofdpagina**

Op de hoofdpagina zie je of er urenbriefjes klaarstaan die wachten op goedkeuring. Ook zie je hier jouw lopende aanvragen. Als je doorklikt, zie je om welke urenbriefjes en aanvragen het gaat.

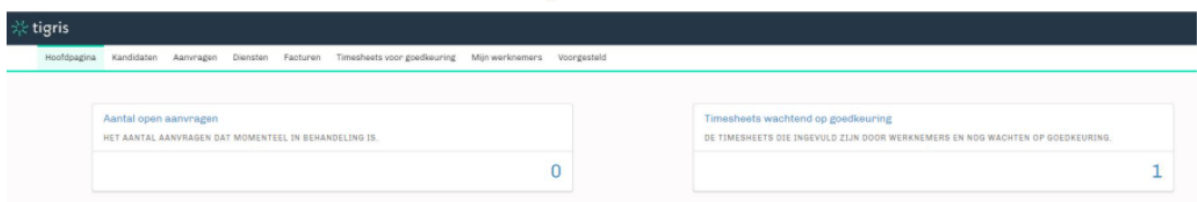

#### **Kandidaten**

Onder het kopje kandidaten zie je welke kandidaten er momenteel in het sollicitatietraject zitten om bij jouw organisatie aan de slag te gaan, inclusief de status van het traject.

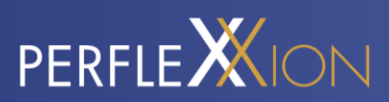

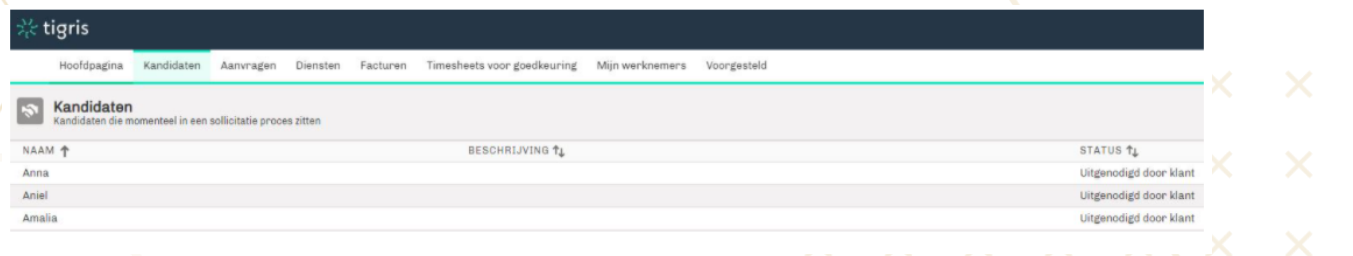

#### **Aanvragen**

Hier heb je inzicht in de aanvragen die je bij Perflexxion hebt uitgezet en de status hiervan.

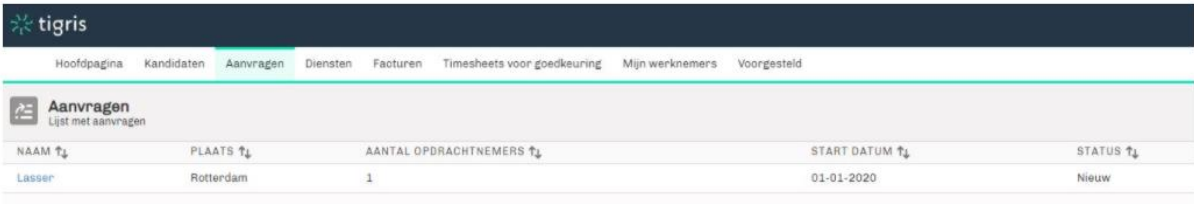

Ook zet je vanuit hier een nieuwe aanvraag uit door op 'Nieuwe aanvraag' te klikken. Vervolgens opent er een scherm waar je de aanvraag kunt beschrijven. Zodra je op 'Opslaan' klikt, wordt de aanvraag naar Perflexxion verzonden.

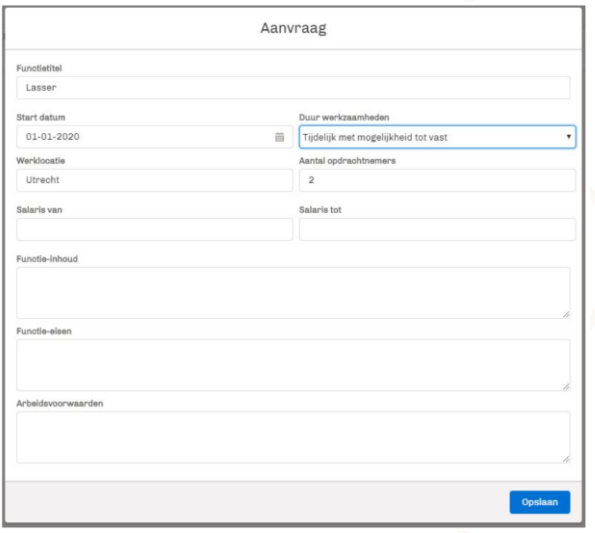

## <span id="page-3-0"></span>**URENBRIEFJES GOEDKEUREN**

Wanneer je naar de sectie 'Timesheets voor goedkeuring' gaat, zie je direct de urenbriefjes die wachten op goedkeuring. Je ziet om welke werknemer, week en aantal uren het gaat. Je kunt de uren vanuit hier direct goedkeuren of afwijzen met een toelichting. De medewerker wordt dan gevraagd om zijn uren opnieuw in te voeren.

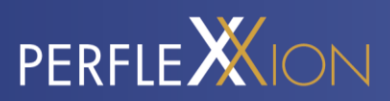

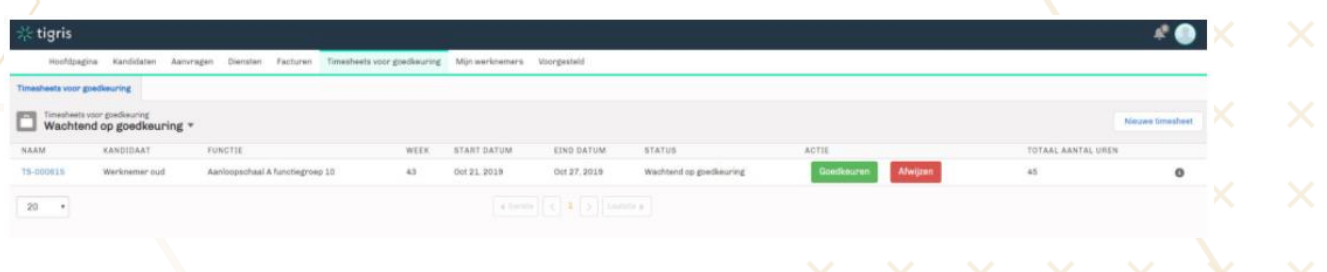

Via het drop down menu (via het pijltje) bekijk je naast urenbriefjes die wachten op goedkeuring ook nog andere lijstweergaven: goedgekeurde urenbriefjes, afgekeurde urenbriefjes en alle urenbriefjes. Door te klikken op de naam ga je naar de betreffende lijstweergave.

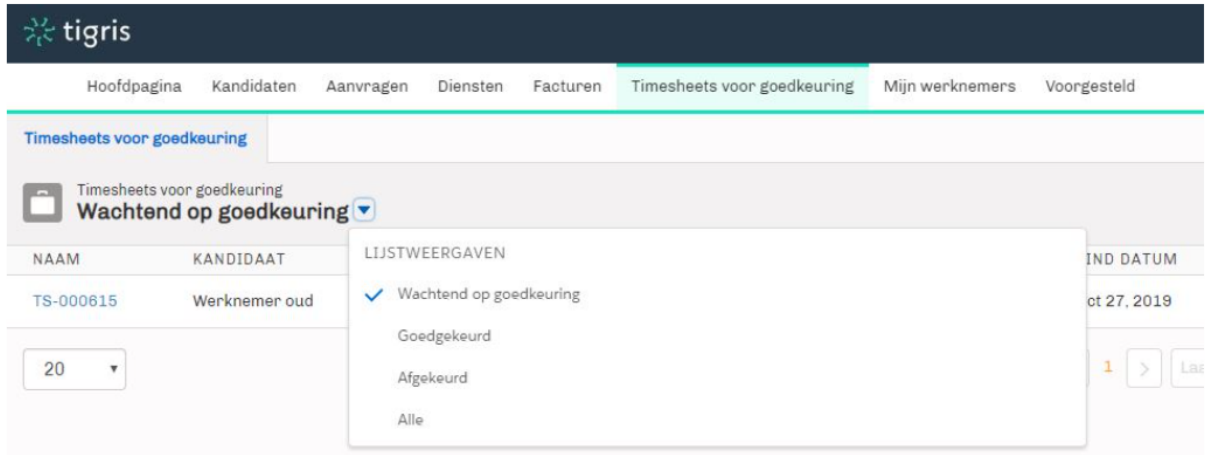

Vanuit Timesheets voor goedkeuring is het ook mogelijk om een nieuw urenbriefje aan te maken. Wanneer je op 'Nieuwe Timesheet' klikt, vul je in om welke medewerker het gaat. Het proces van het aanmaken van een urenbriefje wordt onder 'Urenbriefjes aanmaken' in deze handleiding beschreven.

## <span id="page-4-0"></span>**MIJN WERKNEMERS**

Bij de sectie 'Mijn opdrachtnemers' kun je zien welke medewerkers momenteel bij jou werkzaam zijn, in welke functie en wanneer ze zijn begonnen. Via het drop down menu (via het pijltje) zie je tevens welke medewerkers niet meer werkzaam zijn.

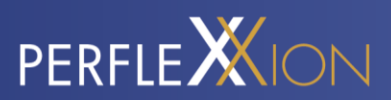

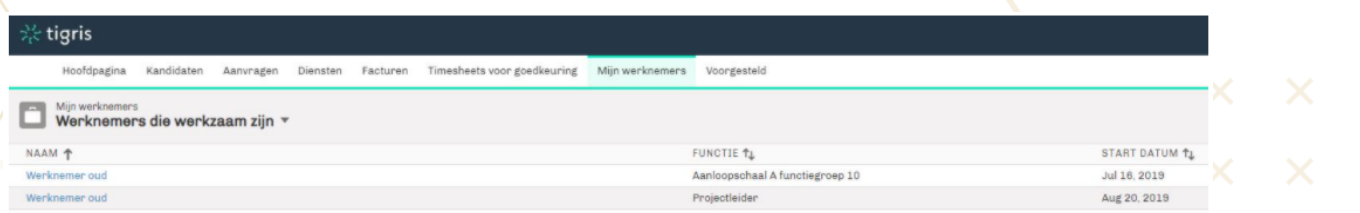

Door te klikken op een specifieke medewerker, kun je meer details inzien over de plaatsing, alle urenbriefjes van de medewerker bekijken en, indien beschikbaar, inzichten inzien en documenten bekijken die met jou gedeeld zijn. Ook maak je vanuit daar een nieuw urenbriefje aan door op 'Nieuwe timesheet' te klikken. Hieronder wordt uitgelegd hoe dit in zijn werk gaat.

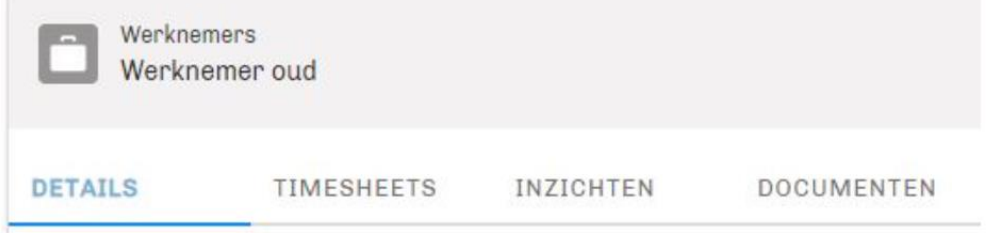

## <span id="page-5-0"></span>**URENBRIEFJES AANMAKEN**

Vanuit de secties 'Timesheets voor goedkeuring' en 'Mijn werknemers' maak je nieuwe urenbriefjes aan door op 'Nieuwe timesheet' te klikken.

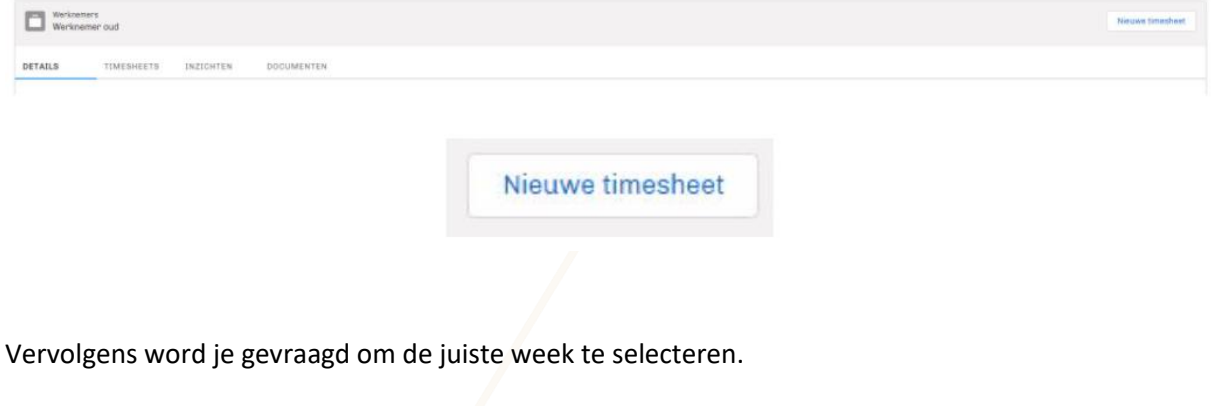

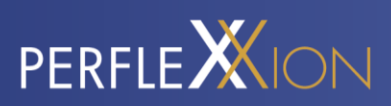

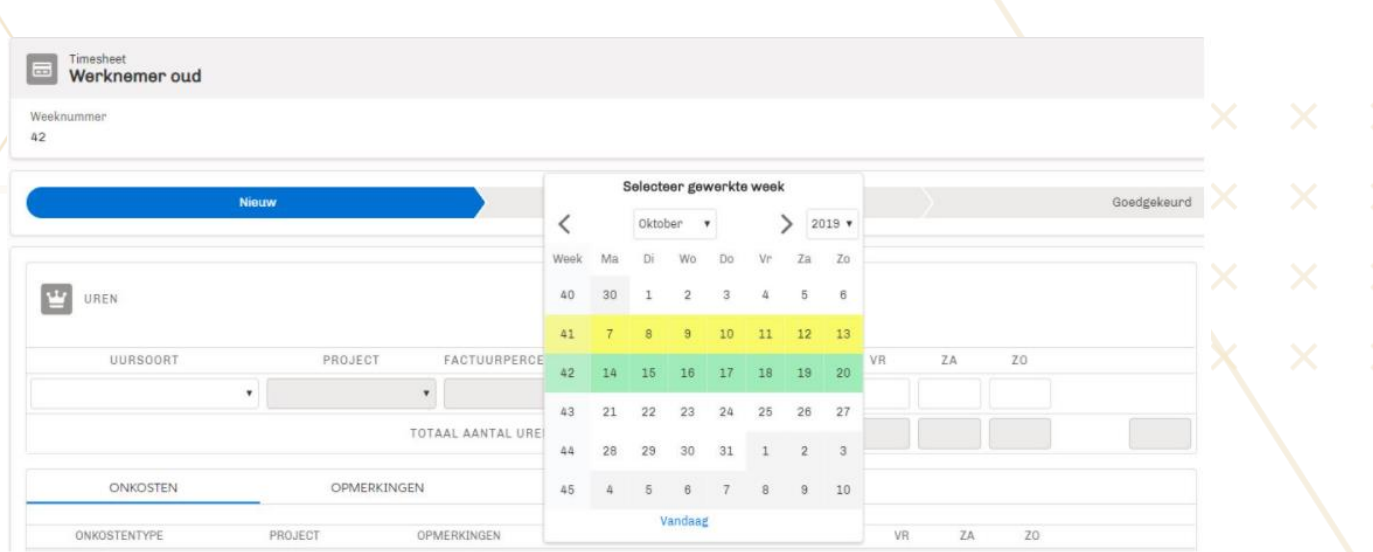

Bij het registreren van de uren kies je uit de beschikbare uursoorten en projecten die horen bij de werkzaamheden die de medewerkers uitvoeren. Vervolgens vul je de uren per dag in.

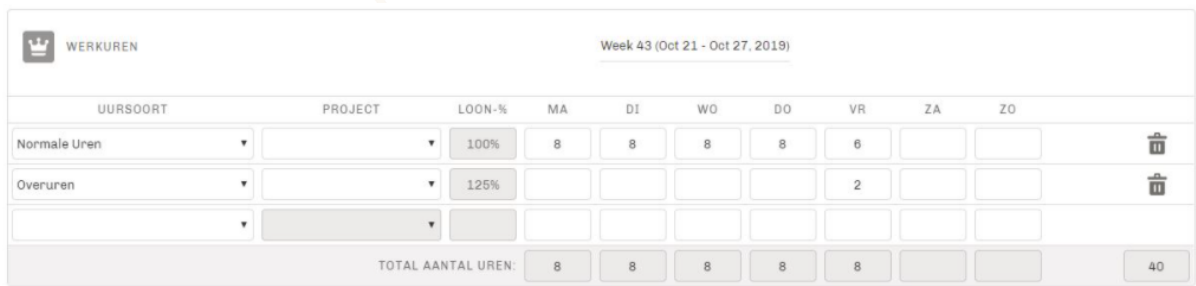

Wanneer je alle gegevens voor de betreffende week hebt ingevuld, klik je op opslaan. Het is dan nog mogelijk om aanpassingen te doen en opnieuw op te slaan. Wanneer alles definitief is, klik je op 'Indienen voor goedkeuring'. Het urenbriefje is dan definitief en wordt aangeboden aan de werknemer en/of het uitzendbureau (afhankelijk van de goedkeuringsinstellingen).

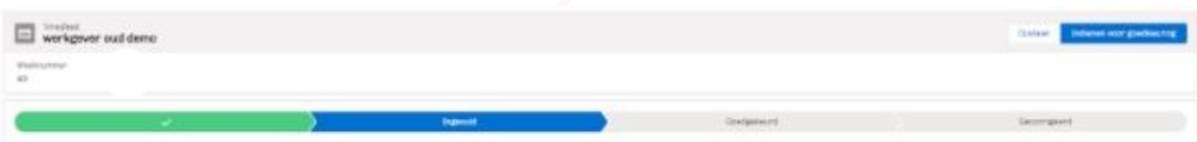

## <span id="page-6-0"></span>**VOORGESTELDE KANDIDATEN**

Onder de sectie 'Voorgesteld' zie je de kandidaten die Perflexxion bij jou heeft aangeboden. Door te klikken op de naam van de persoon, kom je uit op het voorstelprofiel. Dit is het profiel met de gegevens uit het CV van de kandidaat. Op basis van je bevindingen, kun je de kandidaat met één klik op de knop direct uitnodigen of afwijzen met een korte toelichting (indien Perflexxion deze

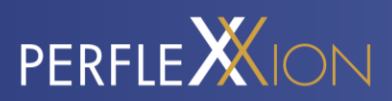

functionaliteit beschikbaar heeft gesteld). Perflexxion krijgt vervolgens een melding. Wanneer er door Perflexxion een bijlage is toegevoegd, vind je deze terug onder de paperclip.

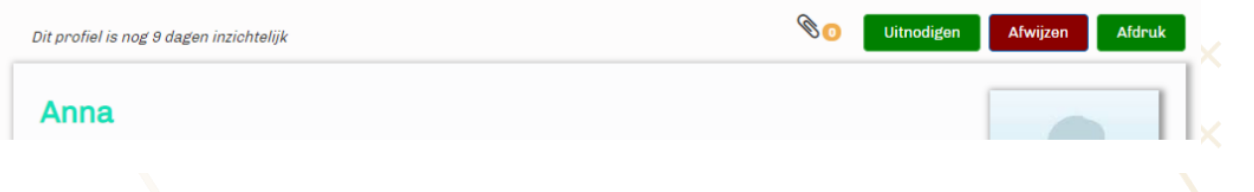

## <span id="page-7-0"></span>**STEL EEN VRAAG**

Mocht je ergens niet uitkomen of vragen hebben, stel dan je vraag via de app aan Perflexxion. Links onderin zit een knop om een chat te starten.

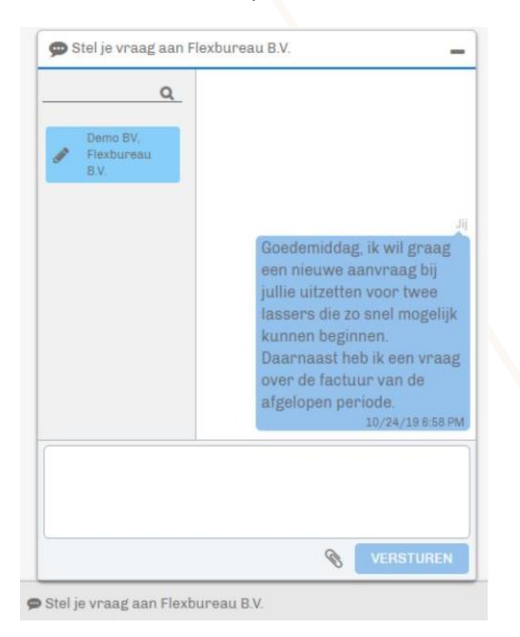

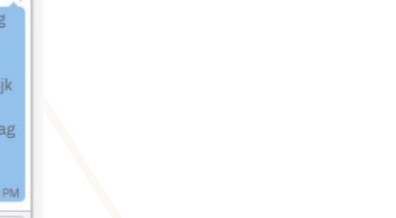